## **Einfache Anleitung für einen eigenen Klingelton auf dem iPhone 4 aus einer vorhandenen Sounddatei (mp3, WAV, usw.)**

## **Meine Aufgabenstellung:**

Den unter Windows Mobile beliebten Klingelton "westminster.wav" auf dem iPhone 4 als Standard-Klingelton verwenden.

## **Meine Voraussetzungen:**

iPhone 4 mit iOS 4.1 iRinger für Windows Version 2.6.0.0 iTunes 10 Version 10.0.0.68

Zum Zurechtschneiden einer Audiodatei (z. B. aus einem vorhandenen MP3-Song) gibt es jede Menge Freeware im Internet. Details hierzu würden den Rahmen dieser Anleitung sprengen.

## **Meine Vorgehensweise:**

Die Quelldatei "westminster.wav" liegt bereits in einem Verzeichnis auf dem Computer.

Das iPhone 4 ist mittels USB an den Computer angeschlossen und iTunes wurde gestartet und hat bereits eine Synchronisation ggf. Backup durchgeführt. Es sind keine Klingeltöne vorhanden.

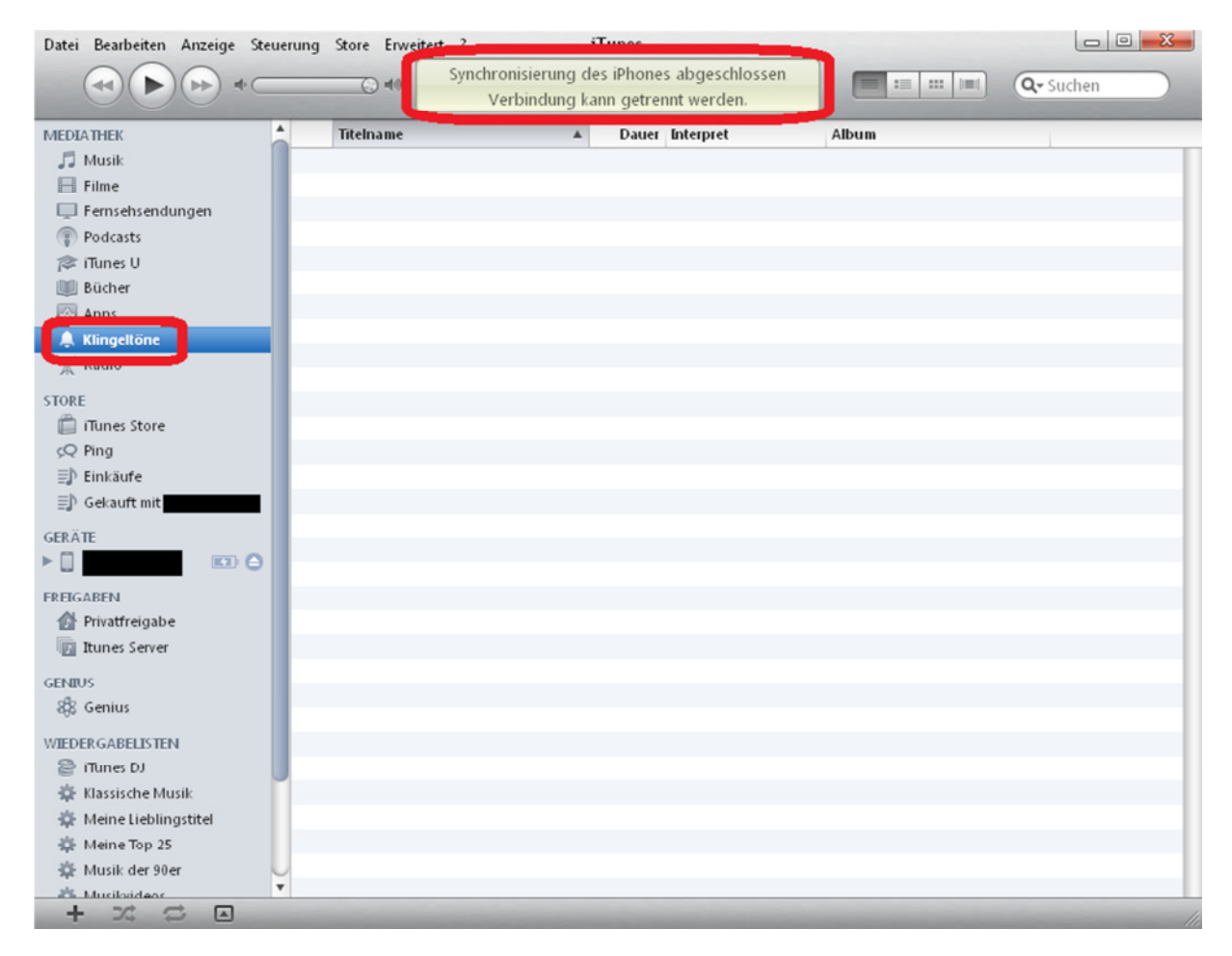

Die Datei iRinger aus dem Internet downloaden:

http://www.iringer.net/appbin/2.6.0.0/iRinger.exe

Die Datei muss weder ausgepackt, noch installiert werden.

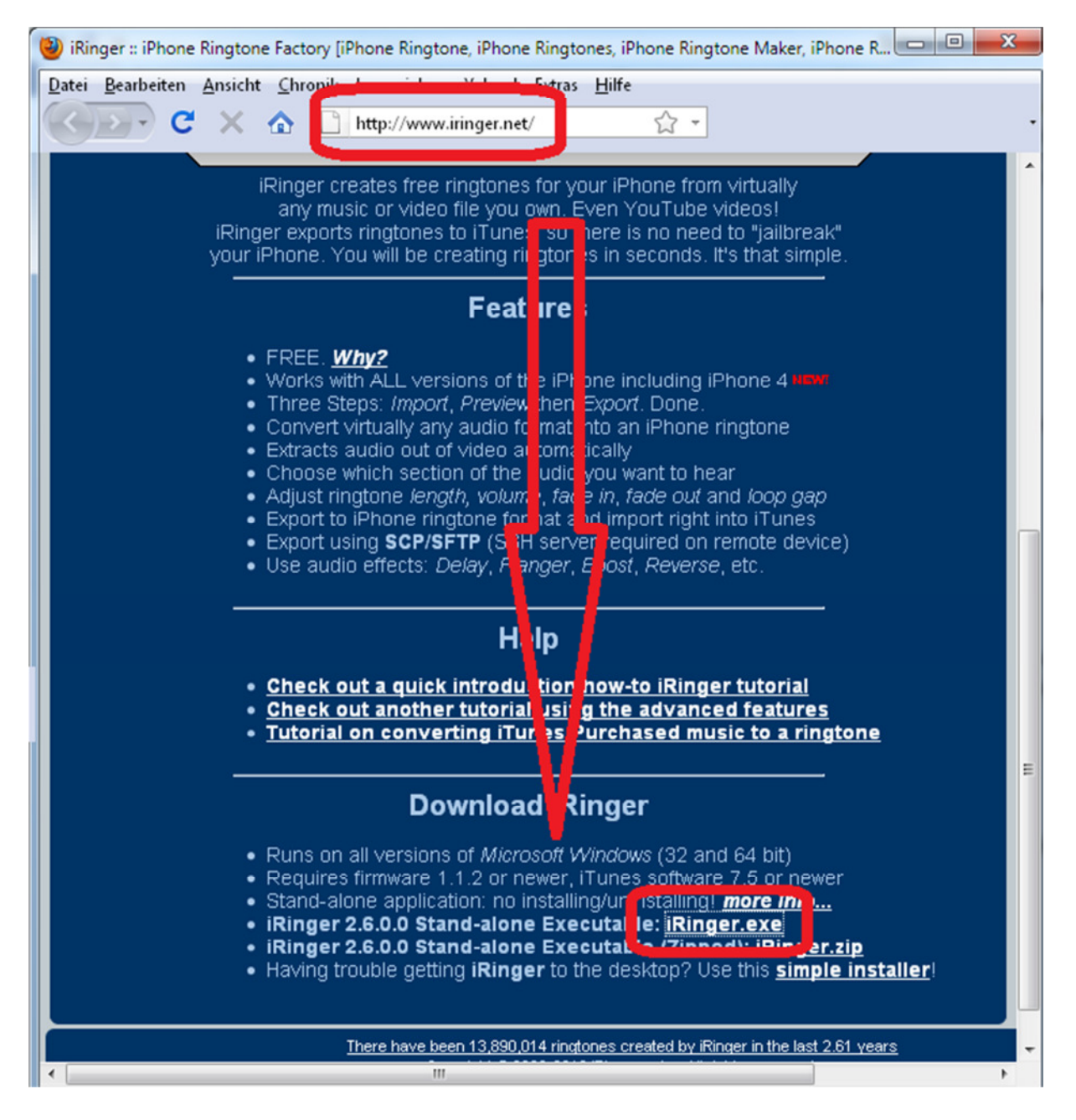

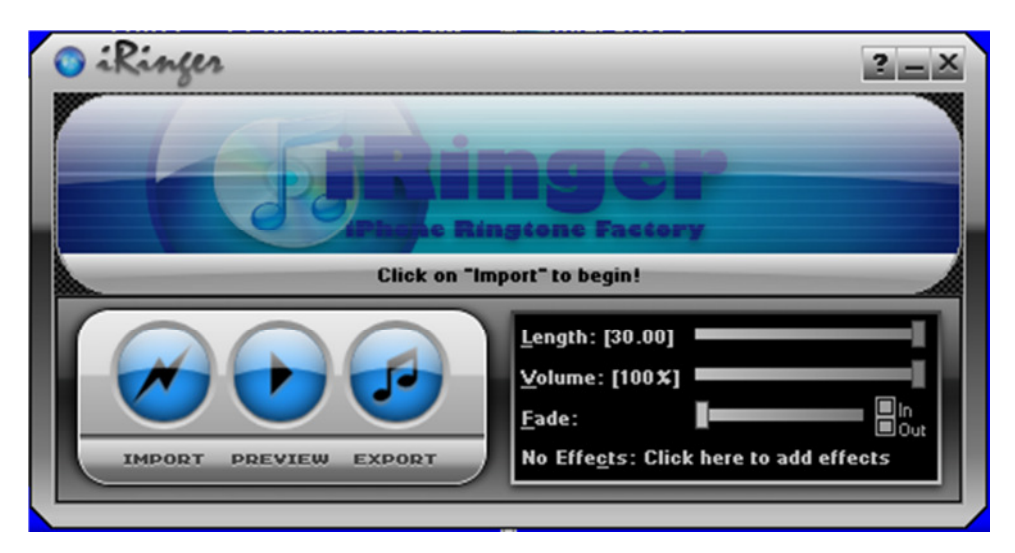

iRinger läßt sich nach erfolgreichem Download direkt starten.

Nun wird die Datei "westminster.wav" importiert.

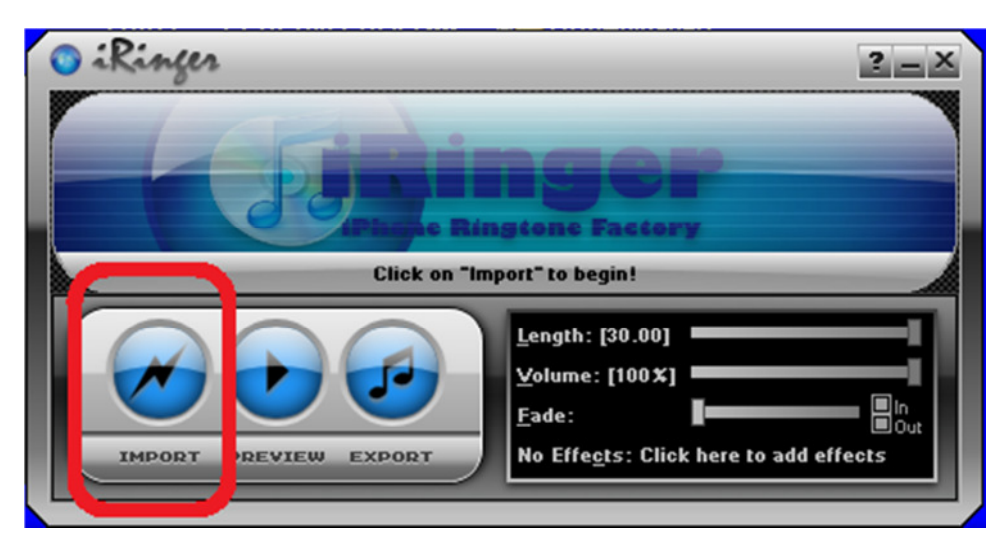

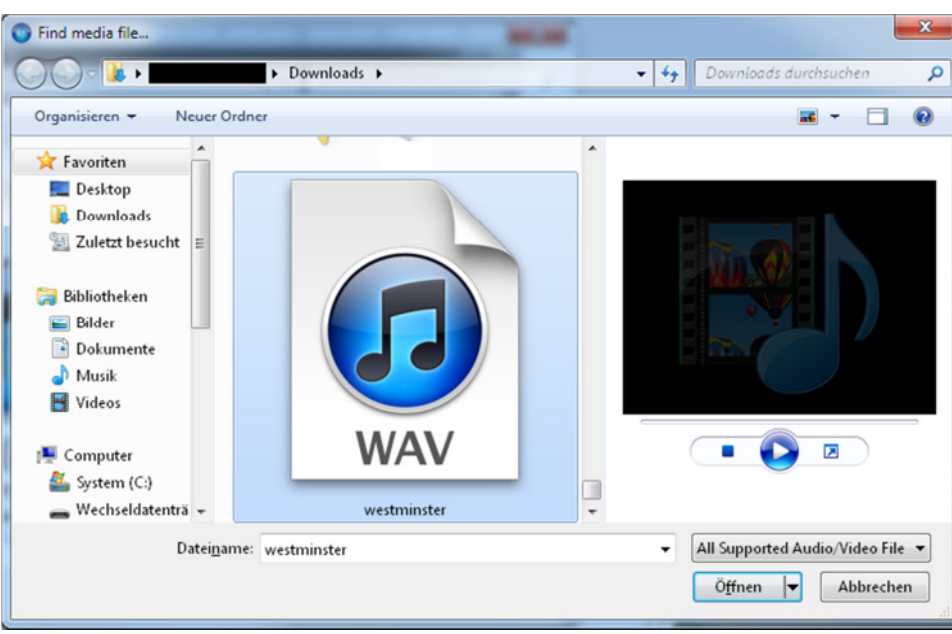

Nach einer kurzen Konvertierungszeit ist die Datei geladen.

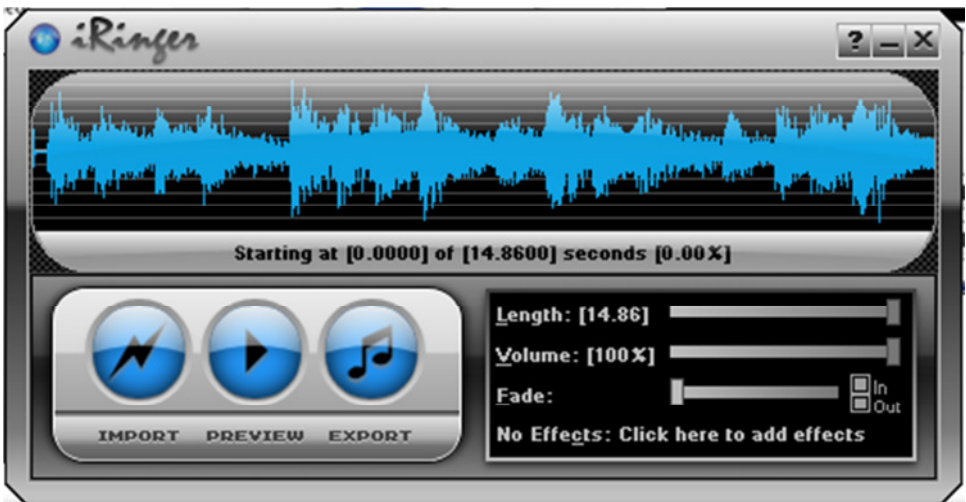

Mit Lengh, Volume und Fade kann das Ergebnis noch individuell angepasst werden, mit "PREVIEW" kann man sich das Ergebnis anhören.

Danach erfolgt der Export.

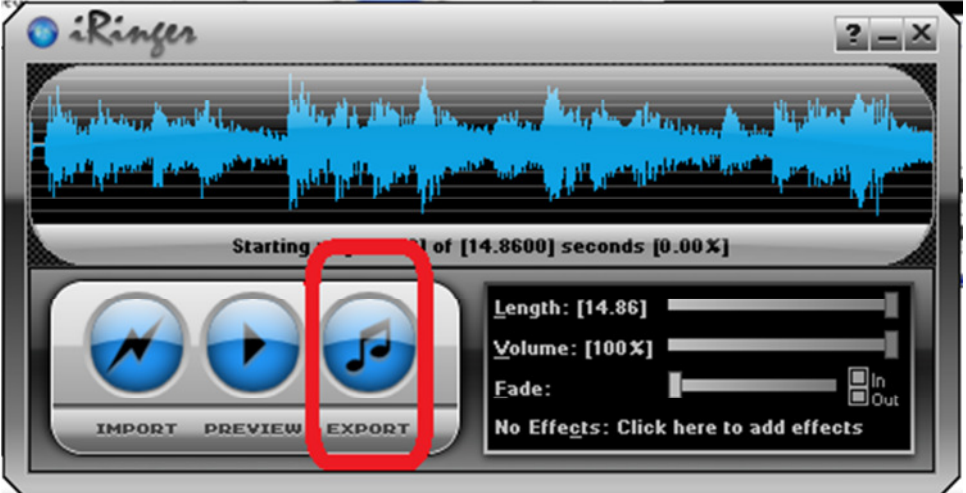

Alle erforderlichen Einstellungen werden von iRinger erkannt und müssen nicht verändert werden. Insbesondere der Haken "Export to iTunes" sollte gesetzt sein.

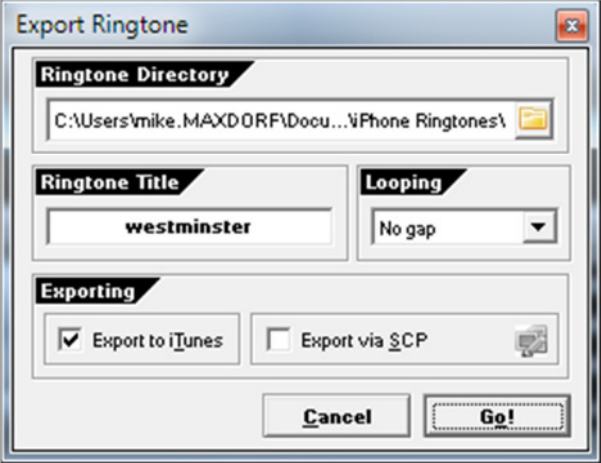

Mit "Go!" erfolgt dann der Export nach iTunes.

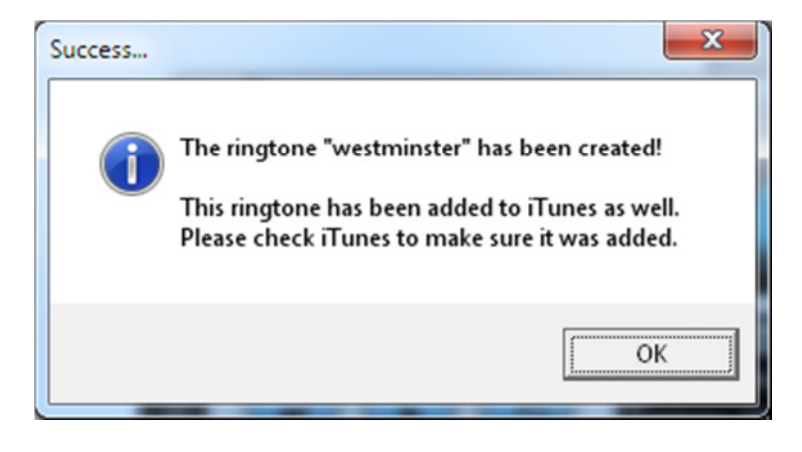

In iTunes befindet sich nun unter "Klingeltöne" eine neue Datei.

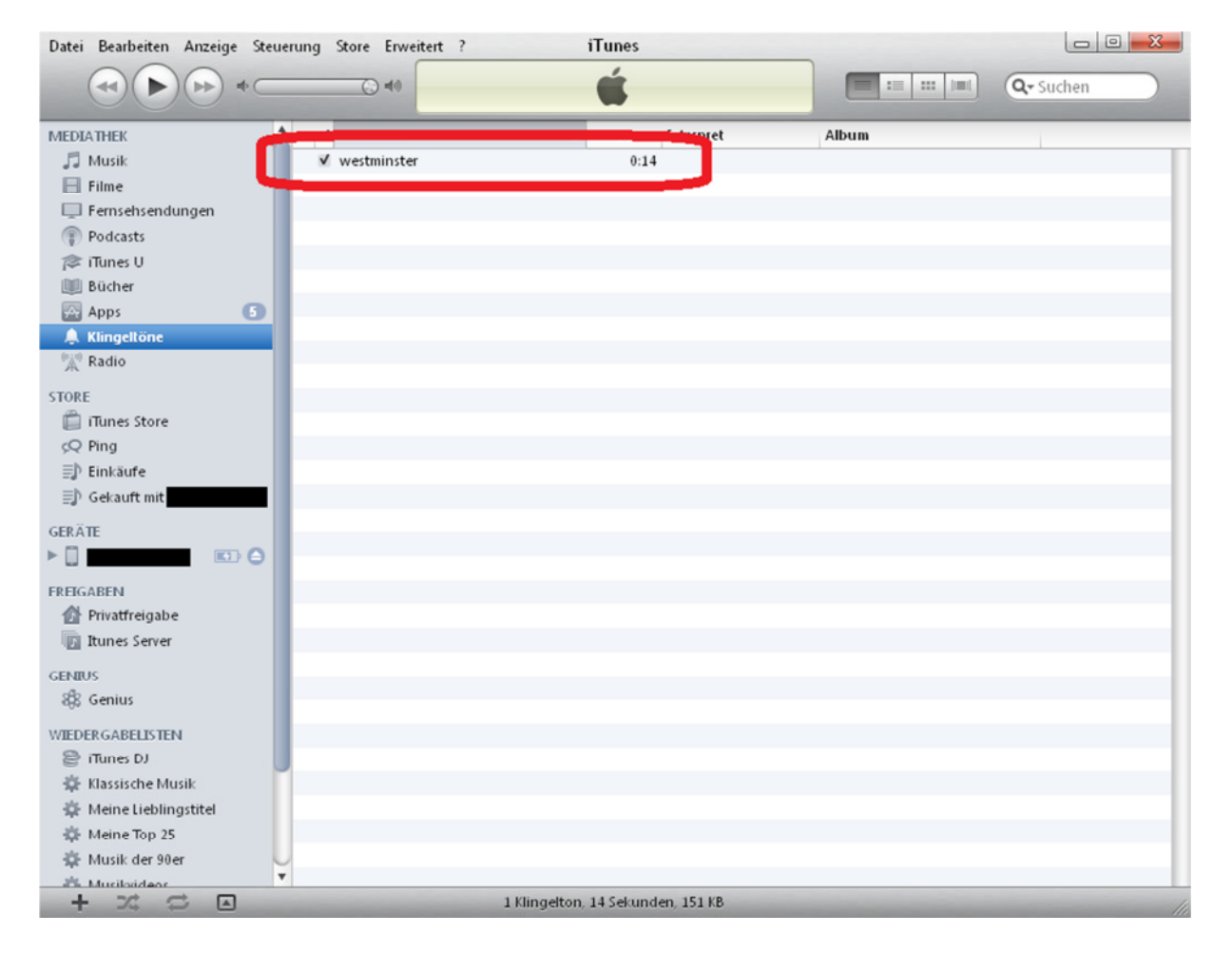

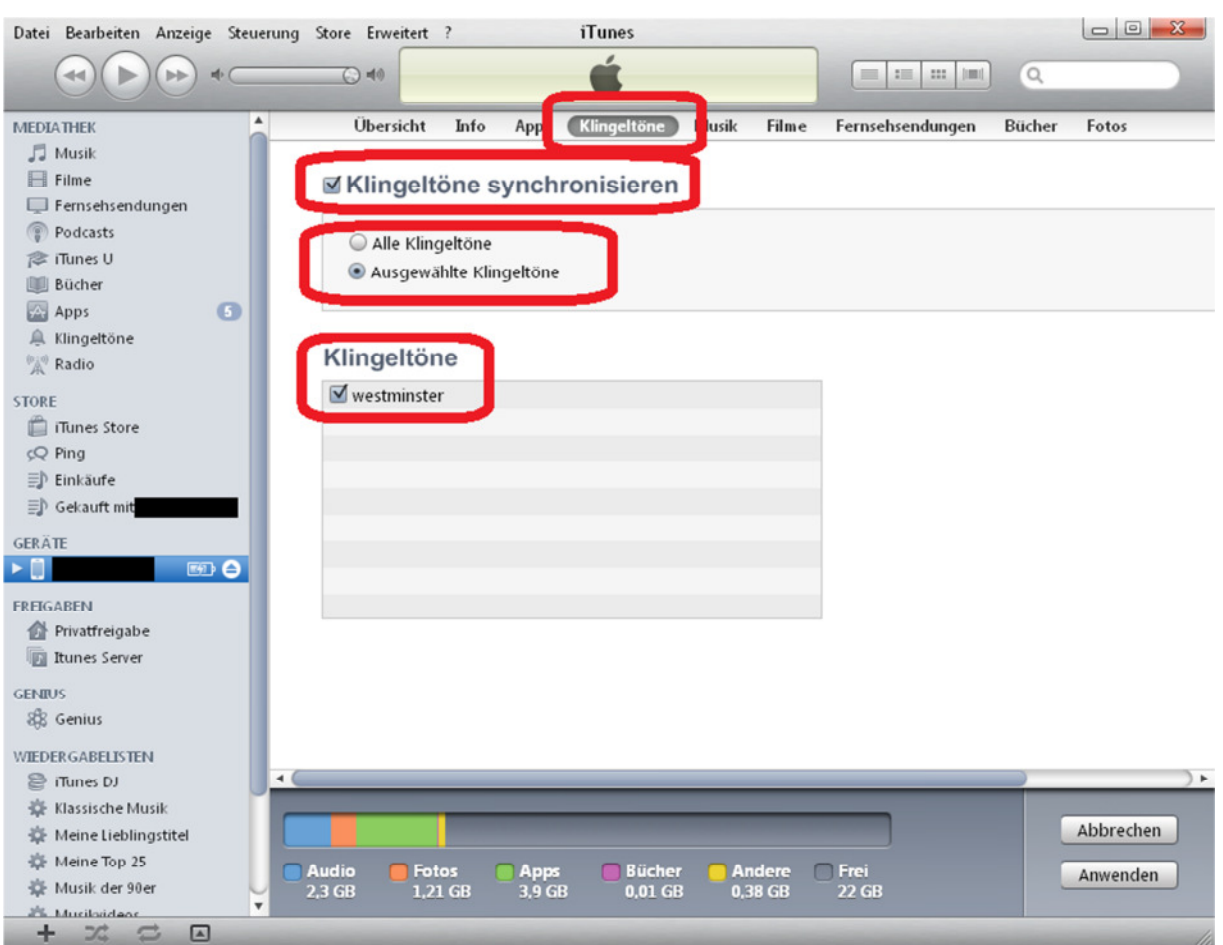

Nun unter "GERÄT" noch die Synchronisation der "Klingeltöne" aktivieren...

…und rechts unten mit "Anwenden" eine erneute Synchronisation durchführen.

Nun kann im iPhone unter "Einstellungen", "Töne", "Klingeltöne" der neue Klingelton als Standard ausgewählt werden.

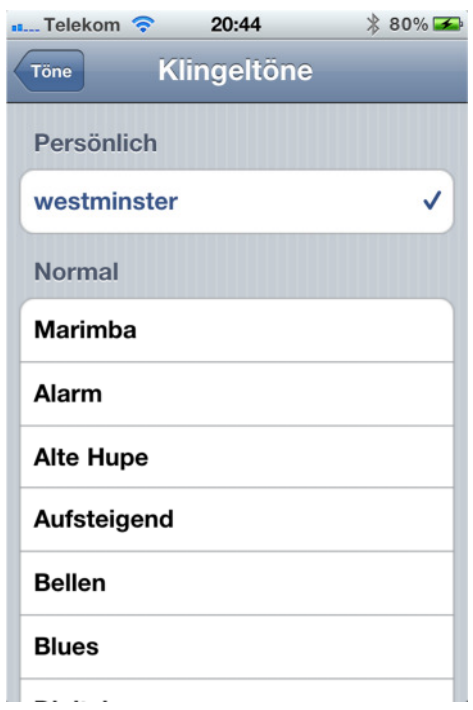